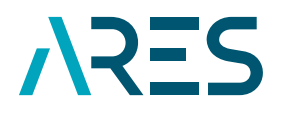

**ACADÉMIE<br>DE RECHERCHE ET D'ENSEIGNEMENT SUPÉRIEUR** 

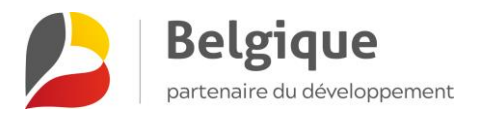

# GIRAF USER MANUAL

# **MANAGEMENT OF ARES PROJECTS (RDP-TPS AND SYNERGY) 2017-2021 PROGRAMME**

VERSION 1 MARCH 2021

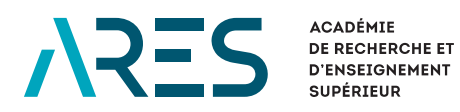

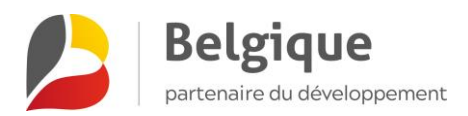

# **CONTENTS**

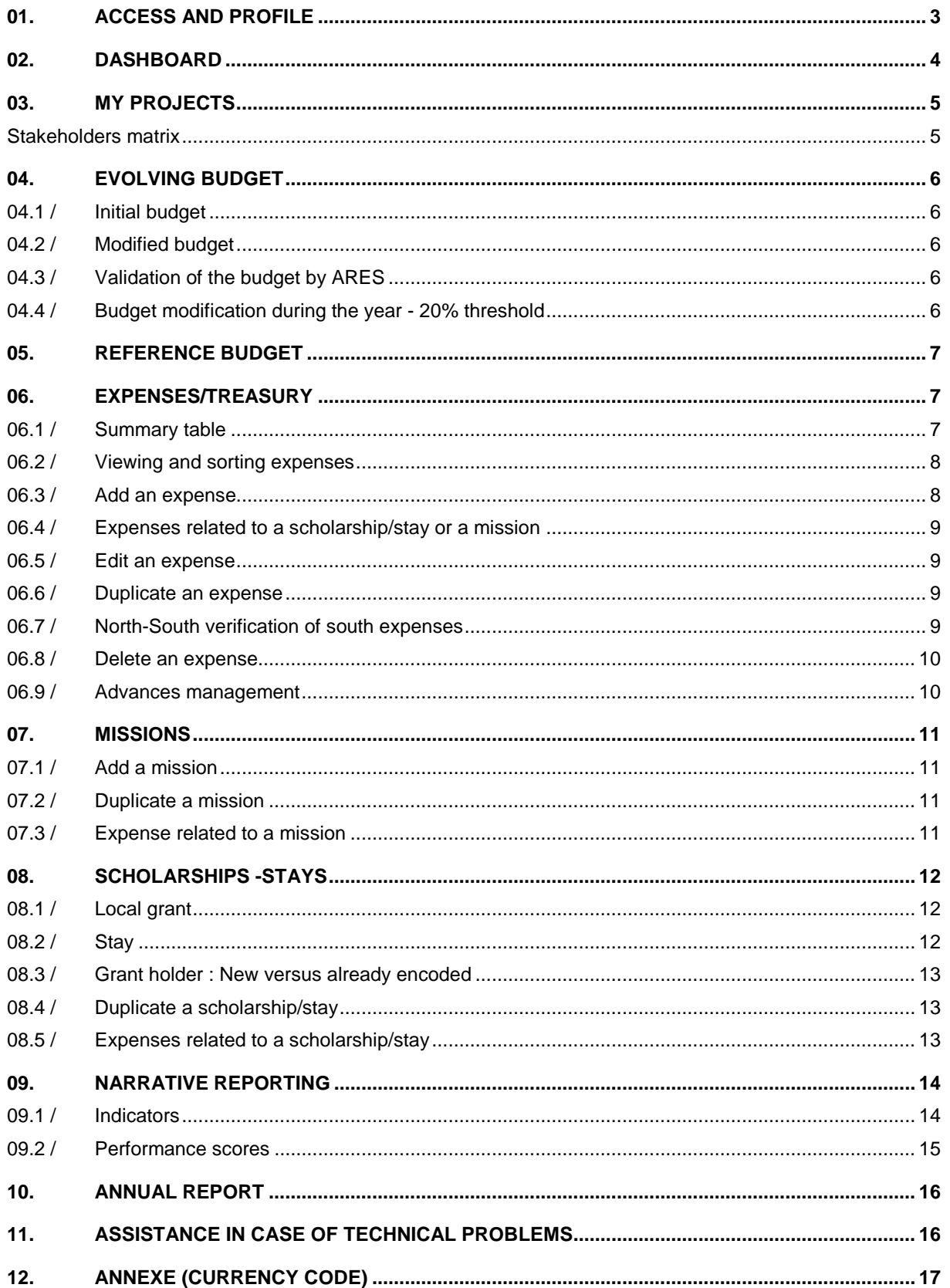

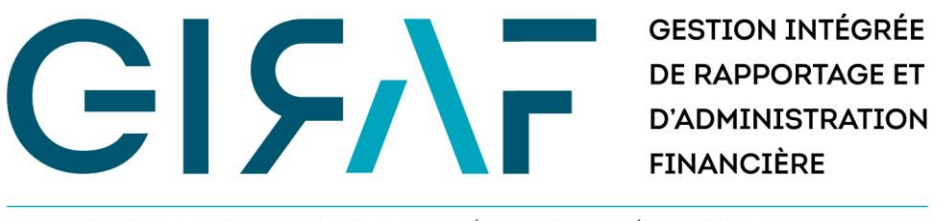

UN OUTIL DE LA DIRECTION DE LA COOPÉRATION AU DÉVELOPPEMENT DE L'ARES

GIRAF is the french acronym for 'Integrated Management of Reporting and Financial Administration'. This application of the ARES Development Cooperation Directorate is now the reference tool for the monitoring of the projects financed by the 2017-2021 programme. Through this platform, you can access your project sheet and enter the expenses incurred, the missions and scholarships related to it. In this manual, you will find the detailed procedure that will allow you to use all the GIRAF functionalities. Tab by tab, you will discover the procedure to follow in order to make the most of the resources of GIRAF.

This manual does not replace the [projects' vademecum.](https://www.ares-ac.be/fr/cooperation-au-developpement/rapportage-logistique#08-vademecum-des-projets-de-la-coop%C3%A9ration-au-d%C3%A9veloppement)

## <span id="page-2-0"></span>01. ACCESS AND PROFILE

To access GIRAF, go t[o giraf.ares-ac.be/en.](https://giraf.ares-ac.be/en) You will be asked to log in with your e-mail address and personal password.

If you do not yet have an activated account on GIRAF and you are linked to an ongoing project, you can contact [giraf@ares-ac.be](mailto:giraf@ares-ac.be) to request activation of your account.

If you do not remember your password, use th[e Reset your password](https://giraf.ares-ac.be/en/user/password) function.

If you wish to update your personal information, you can access your profile at any time by clicking on your name in the top right-hand corner of the screen, or by clicking on *My account* in your dashboard.

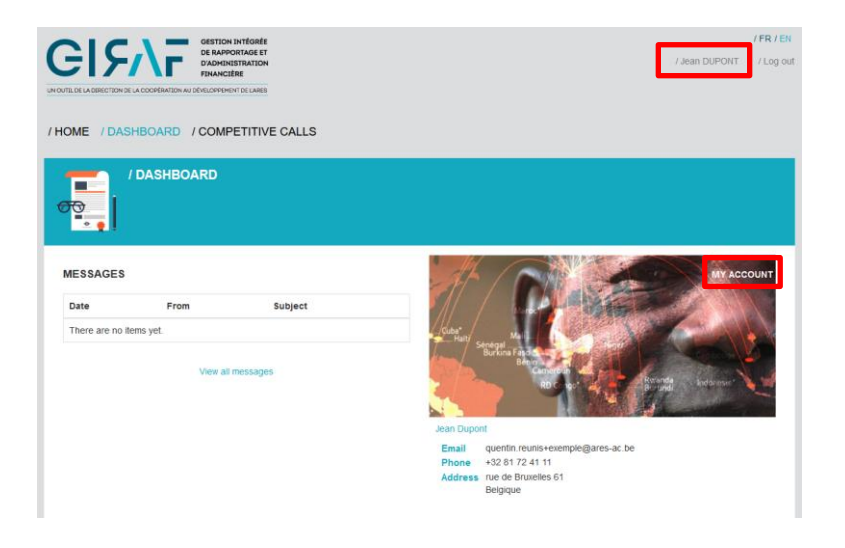

GIRAF USER MANUAL **– MANAGEMENT OF ARES PROJECTS (RDP-TPS AND SYNERGY) – 2017-2021 PROGRAMME** – MARCH 2021 – VERSION 1 ARES – ACADÉMIE DE RECHERCHE ET D'ENSEIGNEMENT SUPÉRIEUR

### <span id="page-3-0"></span>02. DASHBOARD

Your dashboard gives you access to the different projects you are involved in. Indeed, when you are mentioned in an activity by ARES, this activity appears in the block *My projects* of your dashboard. Other information is also available via this screen.

*If one of the blocks mentioned below does not appear in your dashboard, it means that none of the items in that block are related to your account..*

#### **MESSAGES**

Messages sent by ARES via GIRAF are displayed in this block. Please note: this is not a messaging system, but a notification system (no reply or exchange possible). A warning will be sent to you regularly by e-mail if you have not consulted the announcement messages sent to you via GIRAF.

#### **MY ACCOUNT**

The *My account* block shows the user's contact details. By clicking on 'My account' in the top right-hand corner, the user accesses his contact details and can view all the information recorded in GIRAF concerning him. He/she can modify this information via the 'Edit' option.

#### **MY SHORTCUTS**

If you have indicated a page of GIRAF as a shortcut (by clicking on the star at the top of the page on the right), it will appear in the block *My shortcuts*. This will make it easier for you to find it the next time you log on.

To delete a shortcut, you can click again on the star at the top right of the page concerned. Alternatively, in your *My Shortcuts* block, you can tick the shortcut you wish to remove and click the 'Apply' button.

#### **MY PROJECTS**

If your account is linked to a current intervention registered in GIRAF, it will appear in the *My projects* block of your dashboard. Click on the title of the intervention to access its reporting sheet.

#### **MY SCHOLARSHIPS**

If your account is linked to a scholarship in GIRAF, it will appear in the *My Scholarships* block of your dashboard.

## <span id="page-4-0"></span>03. MY PROJECTS

The *My projects* block of your dashboard allows you to access the different activities that concern you. By clicking on the title of an activity, you can access the project sheet. Here you will find the main information about the project and the people authorised to manage the activity. The tabs then allow you to navigate through the different reporting aspects.

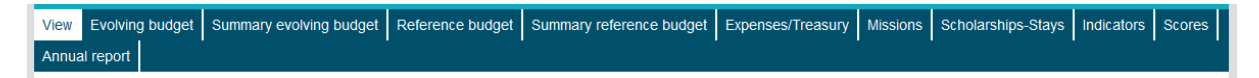

The type of stakeholder assigned to a user in the project sheet (see the *Coordination and Partners* and *Managers* blocks in the *View* tab) determines which functionalities that user has access to in that activity. To find out which functionality is available to which type of stakeholder, please refer to the stakeholder matrix below.

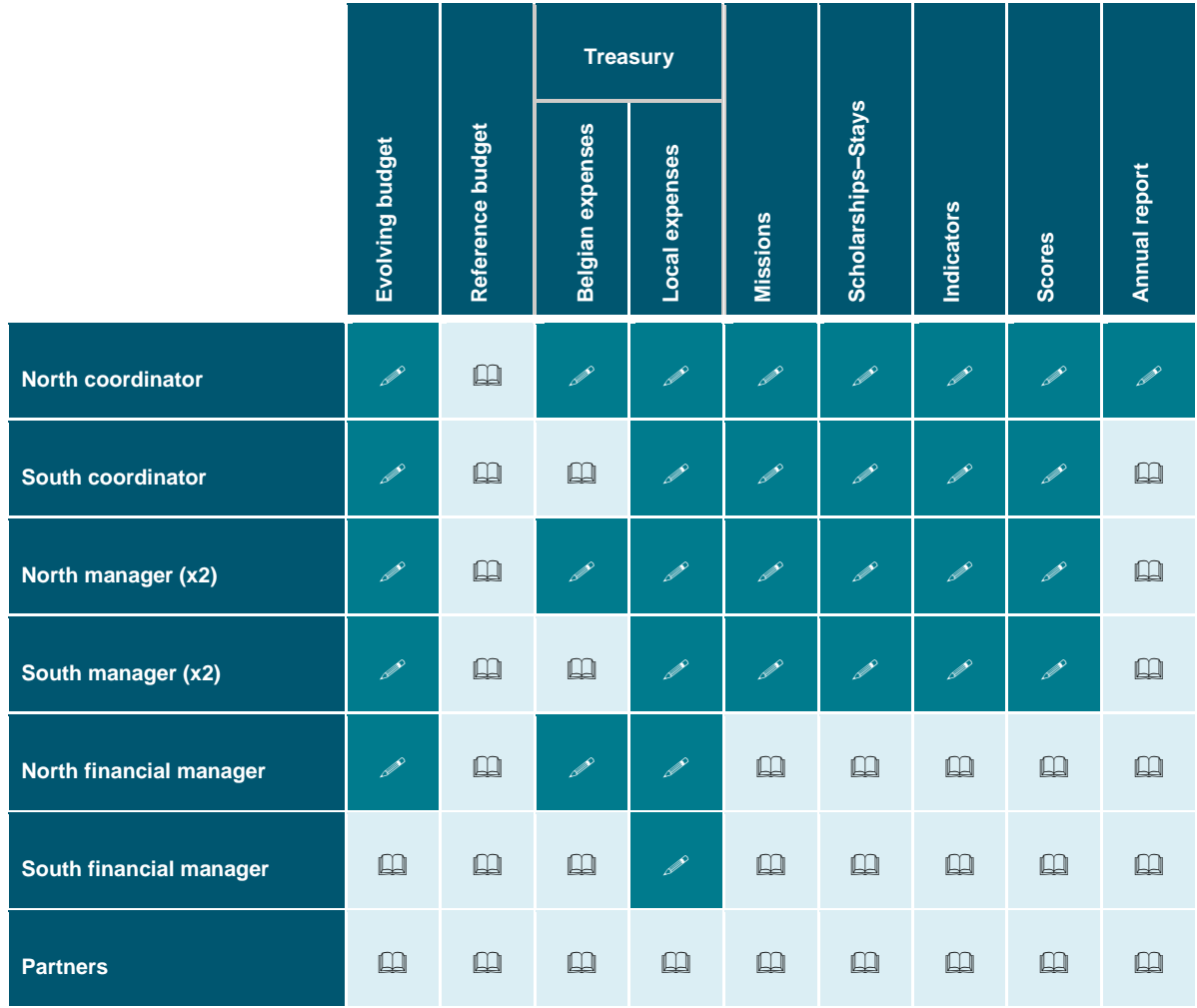

#### <span id="page-4-1"></span>STAKEHOLDERS MATRIX

 $\mathscr{P} =$  Edit  $\Box$  = View

GIRAF USER MANUAL **– MANAGEMENT OF ARES PROJECTS (RDP-TPS AND SYNERGY) – 2017-2021 PROGRAMME** – MARCH 2021 – VERSION 1 ARES – ACADÉMIE DE RECHERCHE ET D'ENSEIGNEMENT SUPÉRIEUR

# <span id="page-5-0"></span>04. EVOLVING BUDGET

The *Evolving budget* tab allows you to monitor the project budget. For each year and each heading/subheading, you can consult the budget, the related expenses and the balance.

The annual implementation rate of the project (see *Expenses/Treasury*) is calculated on the basis of this budget.

<span id="page-5-1"></span>The *Summary evolving budget* tab shows the same budget under the 3 main headings.

#### 04.1 / INITIAL BUDGET

Before the start of the project, the initial project budget is encoded by the North coordinating institution in the *Evolving budget* tab. GIRAF automatically makes a copy of this budget in the *Reference Budget* tab (see below) for any additions or modifications made before the project starting date.

### <span id="page-5-2"></span>04.2 / MODIFIED BUDGET

This budget can then be adapted year by year according to any unspent balances. Each year, the budget will have to be validated by ARES following the financial control carried out on each project. These modifications after the starting date will not have any impact on *the Reference budget*.

#### <span id="page-5-3"></span>04.3 / VALIDATION OF THE BUDGET BY ARES

Once the initial budget has been encoded in GIRAF, it is necessary to have this budget validated. You must select the status *To be validated by ARES* at the bottom of each budget column, then save. The budget can then no longer be modified. Then inform your ARES manager that you are waiting for a validation from him/her.

Each year, the budget of year will be made editable again to allow you to enter your modified budget. At the end of the financial control of year y-1, it is necessary to validate in GIRAF your modified budget for year y. When you have encoded the final budget, you must select the status *To be validated by ARES* at the bottom of the budget column for the year concerned, then save. The annual budget can then no longer be modified. Then inform your ARES manager that you are waiting for validation from him/her.

Notification of the pending validation must be made by email by the north coordinating institution, no automatic notification exists in GIRAF. Your ARES manager will then confirm whether the budget is validated or not. If it is not validated, you will again have the opportunity to modify the budget for the year in question to make the necessary adjustments.

### <span id="page-5-4"></span>04.4 / BUDGET MODIFICATION DURING THE YEAR - 20% THRESHOLD

The summary evolving budget shows if the authorised budgetary transfers between the three main headings of investment, personnel and operation are respected.

### <span id="page-6-0"></span>05. REFERENCE BUDGET

*This budget cannot be modified by the stakeholders. It is automatically completed according to the additions and modifications made in the rolling budget before the starting date of the project.*

The reference budget is the budget as established at the start of the project (initial budget approved by the ARES). In case of budget revisions, changes can be made by ARES in this reference budget.

*For the 2017-2021 programme, budget revisions have not been encoded in GIRAF. The reference budget of the RPD-TPS projects therefore includes the initial budget*.

<span id="page-6-1"></span>The total implementation rate of the project (cf. *Expenses/Treasury*) is calculated on the basis of this budget. The *Summary reference budget* tab shows the same budget under the three main headings.

# 06. EXPENSES/TREASURY

**You must add your 2021 expenses directly into GIRAF, the Excel financial tools will no longer be accepted for 2021.** 

**The 2020 expenses will be imported by ARES at the closure of your 2020 financial control.**

**The 2017-2019 expenses for synergy projects has been imported into GIRAF on budget line B1 to provide the total expenditure in the project monitoring. As the control of these years is definitively closed, this has no impact on your monitoring for 2021.**

The *Expenses/treasury* tab is the control screen that allows you to monitor the financial execution of your project. It consists of two parts:

- **»** A summary table gives you a real-time overview of the status of project expenses and the balances and implementation rates.
- **»** A table lists all the expenses you have recorded. Filter criteria can be applied.

Adding and changing expenses is governed by the stakeholder matrix (see above). As a reminder:

- **»** North expenses can only be modified by North stakeholders.
- **»** South expenses can be modified by both South and North stakeholders.

In addition to this basic principle, it is also possible to have South expenses checked by the North coordinating institution. This functionality is detailed below.

#### <span id="page-6-2"></span>06.1 / SUMMARY TABLE

The summary table automatically calculates information useful for project management: totals and implementation rates for the budget, advances, etc. The total expenditure for each heading or sub-heading is available directly in the budget tabs, alongside the budget allocated to each heading, with the updated balance.

The lines *Local instalments implementation* rate and *Local treasury balance* only concern Institutional supports. The coordinators and managers of the RPD-TPS and synergy projects cannot take them into account.

### <span id="page-7-0"></span>06.2 / VIEWING AND SORTING EXPENSES

The list of expenses added in GIRAF is displayed in the Expenses/Treasury tab, under the summary table. Several criteria can be applied to view only the desired expenses. You can select one of them via the 'Sort by' criterion.

You can save a filter (i.e. a set of criteria) if you need to perform the same searches regularly. To do this, select your criteria in the search tool and click on 'Save filters'. You can then name your filter. You can then retrieve your filter by placing your cursor on 'Save filters'. The list of your filters will appear. To change a saved filter, simply re-save the filter with the same name. It will then be replaced.

This screen does not give you an overview of the addition of expenses heading by heading. This information, as well as the calculation of balances, is available directly via the *Evolving budget* tabs.

An export of the expenses can be done. By clicking on 'Export csv' at the bottom of the page, you can download all the expenses included in the applied filter. The number of expenses concerned is indicated at the top of the search tool. You will then get a raw csv file containing all the expense fields. You can save this file in xlsx format and use it as required.

### <span id="page-7-1"></span>06.3 / ADD AN EXPENSE

By clicking on 'Add an expense', you will be taken to the addition form. You are then invited to enter the information relating to the expense (the form is built on the same structure as the Excel financial tool). Mandatory fields are marked with a red asterisk. You are invited to enter as much information as possible.

#### **Notes :**

- **» Headings and subheadings**: It is necessary to select a heading to have access to the corresponding sub-headings.
- **» Amount**: Without a thousands separator, ". " or "," can mark the decimal places (2 decimal places accepted). The *Amount* and *Currency code* fields are mandatory. The system will then automatically calculate the final amount based on the exchange rate you have added.
- **» Exchange rate**: Note that the exchange rate must be encoded in the form of *Amount 1/Amount 2*. The formula applied in GIRAF for the conversion is as follows: Amount 1/exchange rate = Amount 2. The exchange rate accepts 4 decimal places.

*Example* : 100.000 XOF > exhange rate: 655,9570 > 152,45 €

### <span id="page-8-0"></span>06.4 / EXPENSES RELATED TO A SCHOLARSHIP/STAY OR A MISSION

GIRAF allows you to link expenses to a local grant, to a stay or to a mission. To do this, the grant or mission must have been previously entered in the respective tab (see below). Then, in the form for adding an expense, you can select the corresponding item.

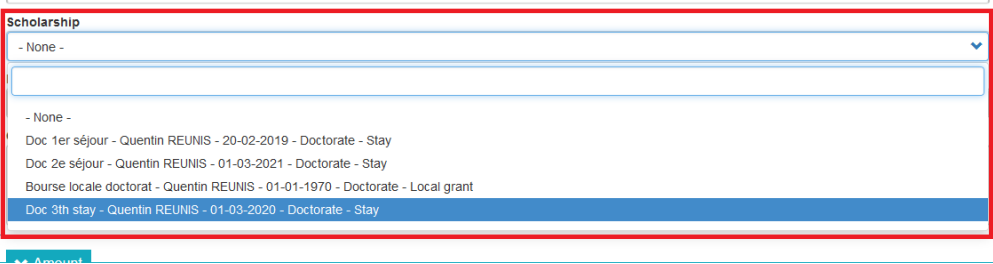

It is therefore necessary **to identify the expenses of each grant holder or each mission** in order to monitor these expenses. A table for monitoring expenses per grant holder is available in the *Scholarships/Stays* tab. This will also facilitate the financial control of the project.

### <span id="page-8-1"></span>06.5 / EDIT AN EXPENSE

The expenses can be modified by the North stakeholders as long as the annual report has not been validated by the North coordinator of the project. The status of these expenses is *Modifiable*. When the report is validated, all expenses for the year in question will automatically change to *Non-modifiable* status.

For South expenses, see *North-South verification of South expenses* below.

To modify an expense, simply click on 'Edit' in the expenses table.

### <span id="page-8-2"></span>06.6 / DUPLICATE AN EXPENSE

You can duplicate an encoded expense. To do this, click on 'Duplicate' in the options for modifying an expense. GIRAF then creates a duplicate of the desired entity. **Please note that it is essential to open and adapt the newly created entity directly** by modifying the information that differs: expense number, nature of the expense, dates, amounts, related scholarship or mission.

### <span id="page-8-3"></span>06.7 / NORTH-SOUTH VERIFICATION OF SOUTH EXPENSES

*This verification function is available to project teams, but its use may differ from one institution to another depending on the internal functioning of the institution. When checking, ARES will not take into account the stage of expenditure. All expenditure that has been recorded at the time of the annual report will be taken into account.* 

There are 3 **stages of modification** at the end of the expense form. These stages allow you, for South expenditure, to follow up on North-South expenses.

**»** When expenses are created, they will automatically have the *Modifiable South-North* stage.

- **»** When the South team has finished encoding and wants the North team to be able to check or control these, they can change the stage of the expenses to *Modifiable North*. These South expenses will then no longer be editable by South stakeholders. Only the North team will be able to modify them.
- **»** A third stage allows, within the North institution, to formalise a verification by passing the expenses to the *Modifiable North checked* stage. This verification may be carried out by the North coordinator or by an internal financial unit according to the procedures specific to each institution.

These stages also appear in the North expenses form. However, the stakeholder matrix does not allow South stakeholders to modify North expenses. This stage therefore has no impact on them. But the function is still useful for the internal North check that can be set up.

#### **How to change the modification stage of an expense?**

- **»** The stage of an expense can be changed in the expense form.
- <span id="page-9-0"></span>**»** The stage can be changed for several expenses at the same time via the 'Change the modification stage' action. This action will apply to all the expenses checked in the table.

#### 06.8 / DELETE AN EXPENSE

You can delete an expense as long as the annual report has not been validated by the North coordinator. Simply select the 'delete' option on the relevant line in the expenses table.

South stakeholders have the possibility to delete an expense as long as it is in the *Modifiable South-North* stage.

#### <span id="page-9-1"></span>06.9 / ADVANCES MANAGEMENT

The *Expenses/Treasury* tab also allows you to follow up on the advances paid by ARES. By clicking on 'Add an advance', you can access the addition form. You can then enter the advance you have received from ARES. You are required to enter these advances in GIRAF, as this allows you to see the balance and the cumulative implementation rate of the advances and to determine when you can apply for the next advance

- **»** The form is identical to the expenditure form, but without the *heading* and *sub-heading* fields.
- **»** The **nature** must follow the template: Budget XXXX Advance X (X%). Example: "Budget 2021 Advance 1 (30%)".
- **» Amount**: without a thousand separator, ". "or "," are accepted to mark the decimals.
- **»** You can view the advances by changing the *Cost type* filter in the expenses table.

# <span id="page-10-0"></span>07. MISSIONS

In this tab, you must fill in the missions that are held within the framework of your project. One mission must be created per person.

### <span id="page-10-1"></span>07.1 / ADD A MISSION

In the *Missions* tab, click on 'Add a mission'. When creating a mission, it is necessary to specify the object of the mission, the person in charge of the mission, its nature and its type. Also indicate the departure and return dates (including travel) and the country of destination.

You have to record as many missions as there are people involved. This allows you to distinguish the mission's dates of each person and to link the expenses to each participant.

The person in charge of the mission must be selected from the existing users in GIRAF. Type in a few letters of the first name **or** last name you are looking for, and then select the user from the drop-down list. Please note that if you type in both first **and** last names, no result will be proposed even if the user exists in GIRAF.

If you cannot find a user, you can create a new user via the link 'Create a user'. Be careful when creating a new user. It is imperative to avoid any duplication of user. If you find a duplicate user, please report it to [giraf@ares-ac.be.](mailto:giraf@ares-ac.be)

For missions carried out in the framework of institutional support, the result can be indicated.

Once the mission has been created in this tab, expenses can be linked to it when adding it via the *Expenses/Treasury* tab. Please note that it is necessary to have created the mission beforehand so that it can be selected in the expense add form.

Please note that registering the mission (when it takes place in Belgium) in GIRAF does not replace the arrival notification form, which must be filled in and sent to ARES [in accordance with the usual procedure.](https://www.ares-ac.be/fr/cooperation-au-developpement/rapportage-logistique)

### <span id="page-10-2"></span>07.2 / DUPLICATE A MISSION

In order to avoid having to complete a form again for each mission, it is possible to duplicate a form that has already been completed. To do this, click on 'Duplicate' in the mission modification options. GIRAF then creates a duplicate of the desired entity. **Please note that it is essential to open and adapt the newly created entity directly** by modifying the information that differs (object of the mission, dates, person in charge of the mission,...).

### <span id="page-10-3"></span>07.3 / EXPENSE RELATED TO A MISSION

Once the mission has been created in this tab, expenses can be linked to it when adding it via the *Expenses/Treasury* tab. Please note that it is necessary to have created the mission beforehand so that it can be selected in the form for creating an expense.

# <span id="page-11-0"></span>08. SCHOLARSHIPS -STAYS

In this tab, you must create the scholarships and stays of the grant holders who are linked to the project. The local grant of a grant holder as well as his/her different stays must each be the object of an entity created in GIRAF.

### <span id="page-11-1"></span>08.1 / LOCAL GRANT

If a grant holder has a local grant, it is necessary to create a scholarship in GIRAF. **This entity must not include dates of stay**. However, you are requested to update this scholarship record by indicating the periods during which the grant holder benefited from a local scholarship. This information will be used during the financial control by ARES.

Please make sure to fill in the following fields according to the specific instructions:

- **» Personal information** fields: last name, first name, e-mail, date of birth, nationality.
- **» Object of the scholarship** : at least indicate that it is a local grant. Please be concise in the object of the scholarship.
- **» Scholarship type** : for each type of scholarship (study grant, doctorate, post-doctorate, training, retraining), there are 2 subtypes. Make sure to select the corresponding 'local grant' type.
- **»** The **country** in which the grant holder has a local scholarship

The other fields should be filled in as much as possible, i.e. host and home institution (which will often be the same in this case), promoters, address of residence during the stay, SDGs and themes related to the research,...

### <span id="page-11-2"></span>08.2 / STAY

For each stay made by a grant holder, you are invited to register this stay via this same tab. In the case of a stay, it is necessary to indicate the dates of the stay (dates of arrival and departure from the country of destination), contrary to a local grant.

- **» Personal information** fields: last name, first name, e-mail, date of birth, nationality.
- **» Object of the scholarship** : indicate the purpose of the stay and its chronological situation in the course of the grant holder's career. E.g.: 1st stay, 2nd stay,... or stay 2018, 2019,... Please be concise in the purpose of the scholarship.
- **» Scholarship type** : for each type of scholarship (study grant, doctorate, post-doctorate, training, retraining), there are 2 subtypes. Make sure to select the corresponding 'stay' type.
- **»** The **country of destination** of the grant holder.

The other fields should be filled in as much as possible, i.e. host and home institution), promoters, address of residence during the stay, SDGs and themes related to the research,...

Please note that the registration of the stay in GIRAF does not replace the arrival notification form, which must be filled in and sent to ARE[S according to the usual procedure.](https://www.ares-ac.be/fr/cooperation-au-developpement/rapportage-logistique)

#### <span id="page-12-0"></span>08.3 / GRANT HOLDER : NEW VERSUS ALREADY ENCODED

To add a scholarship or a stay, click on 'Add a scholarship/stay' and fill in the form. Even if the scholarship holder has already been entered into GIRAF, you must enter his/her basic information, i.e. the fields last name, first name, e-mail and date of birth. GIRAF automatically checks whether the user already exists in the database. If the user exists, the grant is awarded to him/her. If it does not yet exist, the user is created. This system also allows scholarships/stays to be attached to a grant holder in the framework of another ARES programme.

#### <span id="page-12-1"></span>08.4 / DUPLICATE A SCHOLARSHIP/STAY

In order to avoid having to fill in a complete form again for each stay, it is possible to duplicate a form already filled in for this grant holder. To do this, click on 'Duplicate' in the modification options. GIRAF then creates a duplicate of the desired entity. **Please note that it is essential to open and adapt the newly created entity**  directly by modifying the information which differs (object of the scholarship, dates,...).

### <span id="page-12-2"></span>08.5 / EXPENSES RELATED TO A SCHOLARSHIP/STAY

Once the scholarship or stay has been created in this tab, expenses can be linked to it when adding it via the *Expenses/Treasury* tab. Please note that it is necessary to have created the scholarship or stay beforehand so that it can be selected in the expense add form.

**Example** : In the expense add form, the scholarship/stay field allows you to select, via a drop-down menu, the local grants and stays previously created in the *Scholarships-Stays* tab.

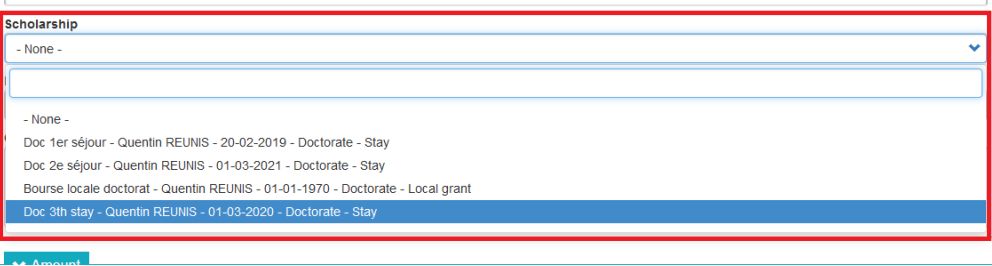

In the tab *Scholarships-Stays,* under the general table of grant holders, an individual table per grant holder shows the number of days and expenses incurred during stays in Belgium, but also the local expenses total.

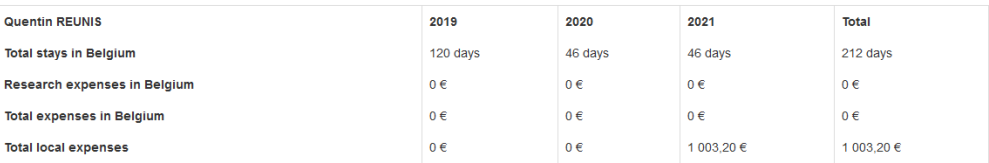

### <span id="page-13-0"></span>09. NARRATIVE REPORTING

The *Indicators* and *Scores* tabs must be filled in when completing the annual report and, together with the activity report to be submitted elsewhere (not in GIRAF), form the narrative reporting of the project each year.

### <span id="page-13-1"></span>09.1 / INDICATORS

For completing indicators in GIRAF for RPD-TPS projects and Institutional Support (synergy projects are exempt):

- **»** Open the Indicators tab in your project's menu. You will see the table of indicators for the 2017-2021 programme.
- **»** Fill in the figures for the designated year for each variable. It is possible to add a comment for each line (global comment, not annual).
- **»** The baseline, mid-frame and end-of-frame targets are not changeable. Neither are the figures for previous years.
- **»** Save your data at the bottom of the page by clicking on the green "Save" button. The totals per indicator are then added automatically.
	- » Please note that there is no automatic saving.
	- » Simultaneous changes are not possible. If two users complete the same table at the same time, only the last registered version will be taken into account.
- **»** If you wish to download a CSV version of the completed table, click on "Export CSV" at the bottom of the page.

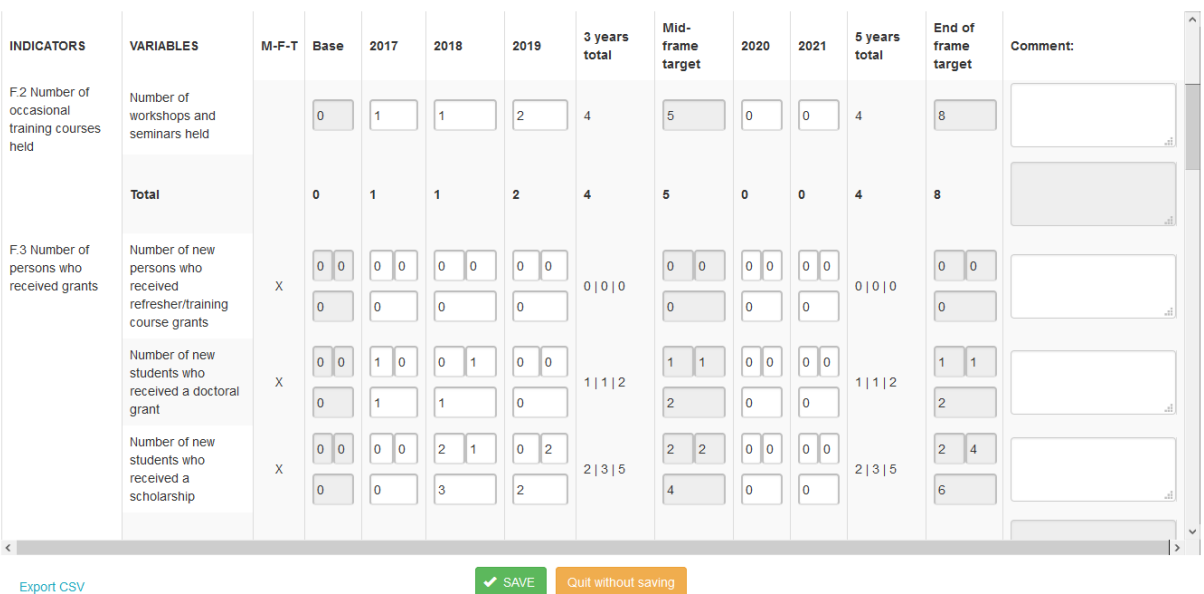

#### **On the screen above:**

- **»** The white fields can be modified.
- **»** The grey fields cannot be modified.

GIRAF USER MANUAL **– MANAGEMENT OF ARES PROJECTS (RDP-TPS AND SYNERGY) – 2017-2021 PROGRAMME** – MARCH 2021 – VERSION 1 ARES – ACADÉMIE DE RECHERCHE ET D'ENSEIGNEMENT SUPÉRIEUR

- **»** The 'Comment' fields allow a global commentary for the entire five-year programme, which can be completed as and when required. You can enlarge the field by placing the cursor on its lower right corner.
- **»** The 'Total' rows and columns are calculated automatically during registration.
- **»** Clicking on the green 'Save' button is necessary for the changes to take effect. No automatic saving is performed.
- <span id="page-14-0"></span>**»** By clicking on the 'Export CSV' link at the bottom of the page, you can download a version of the indicator table.

#### 09.2 / PERFORMANCE SCORES

For completing performance scores in GIRAF:

- **»** Open the Scores tab in the menu of your project.
- **»** Select the year for which you want to report. **Be careful**, if you skip this step, you will be entering the scores for the first year of the activity. They will therefore not appear in the expected report.

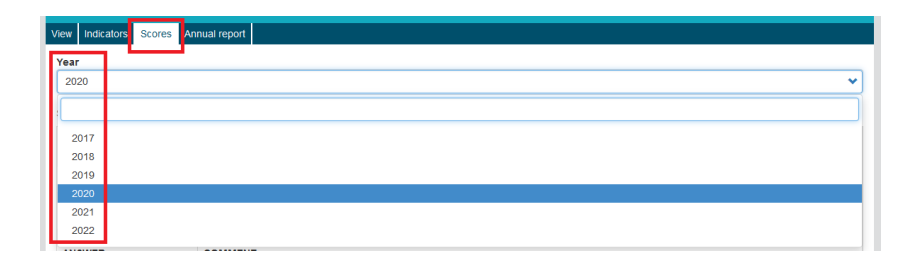

**»** Tick the score corresponding to each question and explain your choice as a comment (obligatory). You must answer all the questions.

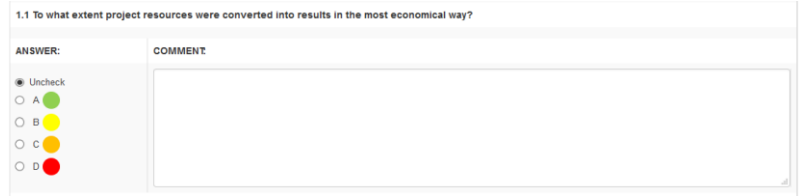

*For synergy projects, please indicate a B score and the mention "N/A" as a comment to questions 5.1 and 5.2.*

- **»** Save your data at the bottom of the page by clicking on the green "Save" button.
	- » Please note that there is no automatic saving.
	- » Simultaneous changes are not possible. If two users complete the same table at the same time, only the last registered version will be taken into account.
- **»** If you wish to download a CSV version of the completed form, click on "Export CSV" at the bottom of the page for the year in question.

### <span id="page-15-0"></span>10. ANNUAL REPORT

When all the expenses for the year have been recorded in GIRAF, and the indicators and performance scores have been completed, the North coordinator must validate this information for submission to ARES. The procedure is as follows:

- **»** Open the Annual report tab in the menu of your project.
- **»** Select the year for which you want to validate your report. **Be careful**, if you skip this step, you will validate the scores and indicators for the first year of the activity. The 2020 figures will not be validated correctly.

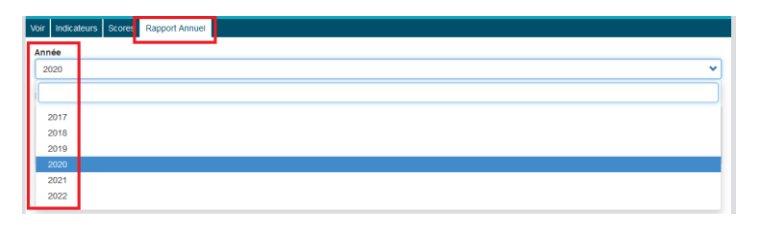

The status of the scores is a check to ensure that data has been recorded before validation. Until you have completed all the scores, you will not be able to validate. **Please note** that the expenses and indicators are not mentioned here. This does not mean that you have not entered any, but simply that no verification is performed.

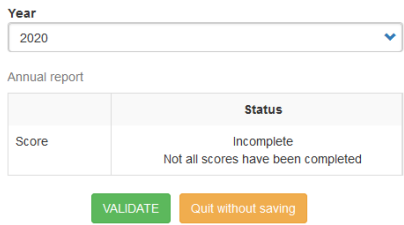

- **»** When all your information is completed, click on the green "Validate" button. This button is **only available to the North Coordinator**. The data can no longer be modified in GIRAF. They will be processed by ARES. The status of the expenses is automatically adjusted to non-modifiable.
- **»** During the financial control carried out by the ARES, a right of amendment will be available to the North coordinating institution on expenses requiring correction or clarification. This right of modification will be granted by the ARES.

# <span id="page-15-1"></span>11. ASSISTANCE IN CASE OF TECHNICAL PROBLEMS

Your **ARES manager** remains the privileged contact person for any questions about the management of your project. If you encounter a technical problem, you can address your questions to [giraf@ares-ac.be.](mailto:giraf@ares-ac.be) We will deal with your request as soon as possible.

# <span id="page-16-0"></span>12. ANNEXE (CURRENCY CODE)

In GIRAF, currencies are referred to by their international ISO code. The table below shows the ISO code for each of the currencies available in GIRAF.

If a currency is needed to monitor your project but is not available in GIRAF, please contac[t giraf@ares-ac.be.](mailto:giraf@ares-ac.be)

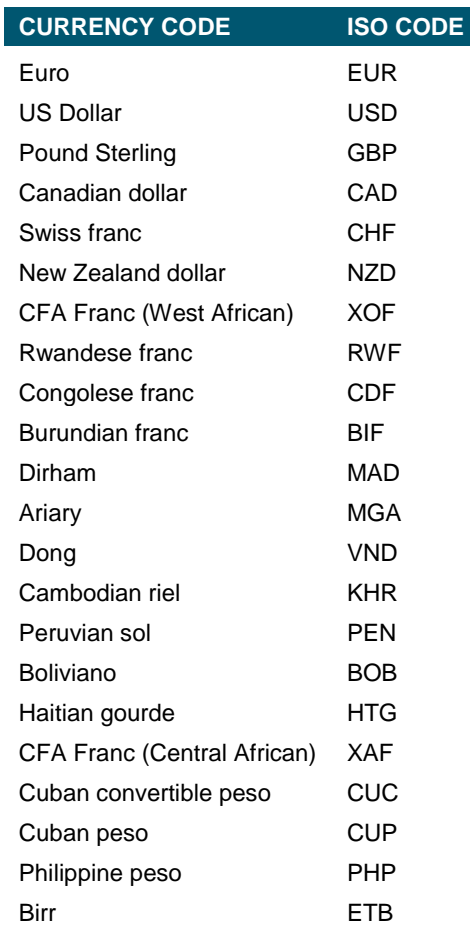